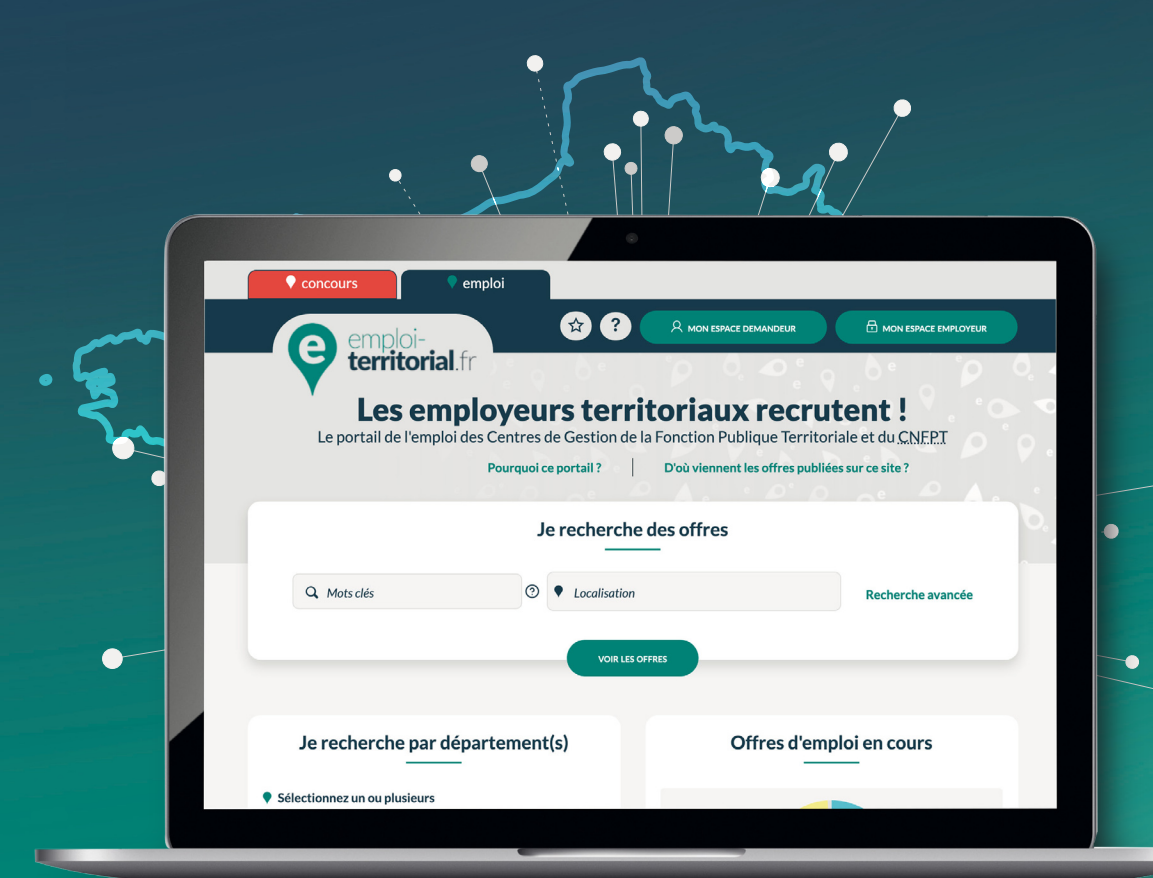

# emploi-**territorial**.fr Mode **d'emploi** 7/7 - Extraire des données

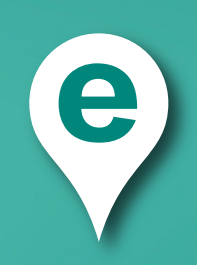

## **Extraction d'une ou des opérations**

Les opérations non archivées peuvent être extraites du site Emploi Territorial au format Excel selon des éléments présélectionnés.

Pour cela, **après connexion à votre Espace Employeur** :

- Dans la barre du menu, cliquer sur **Extraction**1 ;
- puis sur **Opération**2 afin d'arriver sur une page de sélection de critères pour l'extraction.

Dans les **critères**3, indiquez les caractéristiques des opérations que vous souhaitez extraire.

Sélectionner les **Données à exporter**4 en cliquant sur le ou les libellés puis sur la **flèche**5 pour l'insérer dans le menu de droite. La double flèche permet d'ajouter ou retirer l'ensemble des données.

Cliquez sur **Extraire**6 pour générer un fichier Excel comprenant les données exportées.

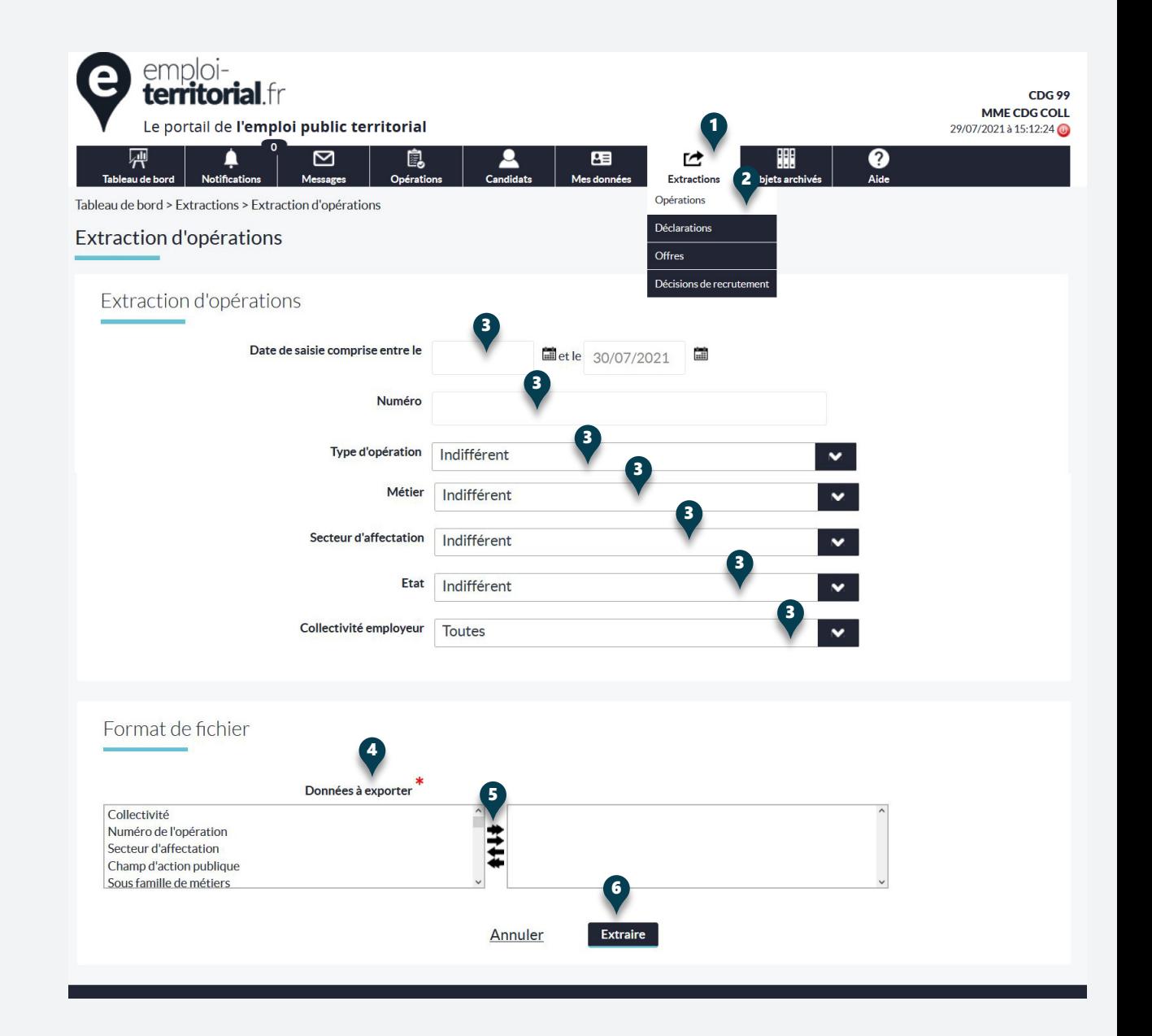

#### **Extraction de déclarations de vacances d'emploi**

Les déclarations de vacances d'emploi peuvent aussi être extraites au format Excel selon des éléments présélectionnés.

- Dans la barre du menu, cliquer sur **Extraction**1 ;
- puis sur **Déclarations**2 afin d'arriver sur une page de sélection de critères pour l'extraction.

Dans les **critères**3, indiquer les caractéristiques des déclarations que vous souhaitez extraire.

Sélectionner les **Données à exporter**4 en cliquant sur le ou les libellés, puis sur la **flèche**5 pour l'insérer dans le menu de droite. La double flèche permet d'ajouter ou retirer l'ensemble des données.

Cliquez sur **Extraire**6 pour générer un fichier Excel comprenant les données exportées.

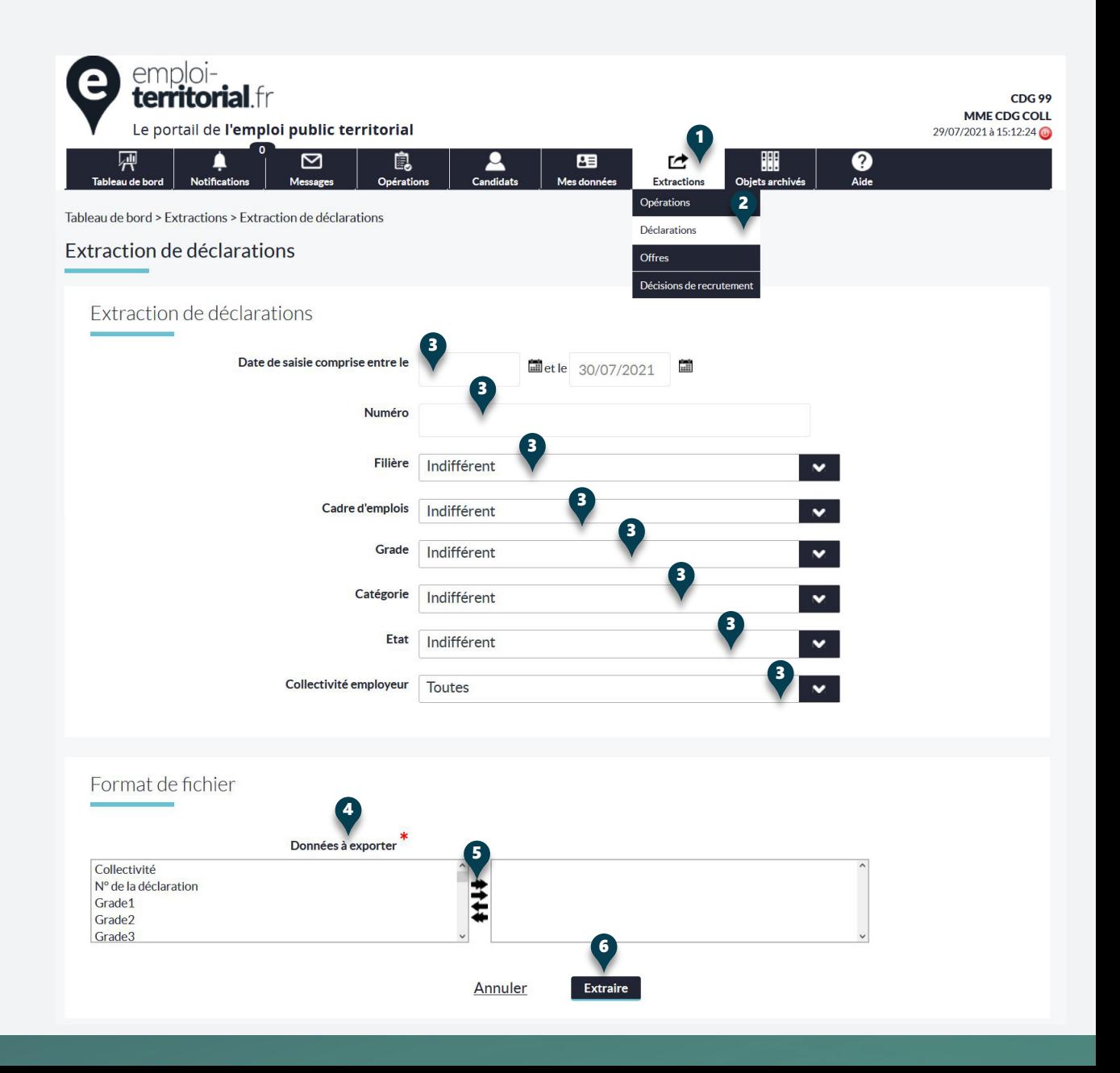

#### **Extraction des offres**

Les offres d'emploi peuvent aussi être extraites au format Excel selon des éléments présélectionnés.

- Dans la barre du menu, cliquer sur **Extraction**1 ;
- puis sur **Offres**2 afin d'arriver sur une page de sélection de critères pour l'extraction.

Dans les **critères**3, indiquer les caractéristiques des décisions que vous souhaitez extraire.

Sélectionner les **Données à exporter**4 en cliquant sur le ou les libellés puis sur la **flèche**5 pour l'insérer dans le menu de droite. La double flèche permet d'ajouter ou retirer l'ensemble des données.

Cliquez sur **Extraire**6 pour générer un fichier Excel comprenant les données exportées.

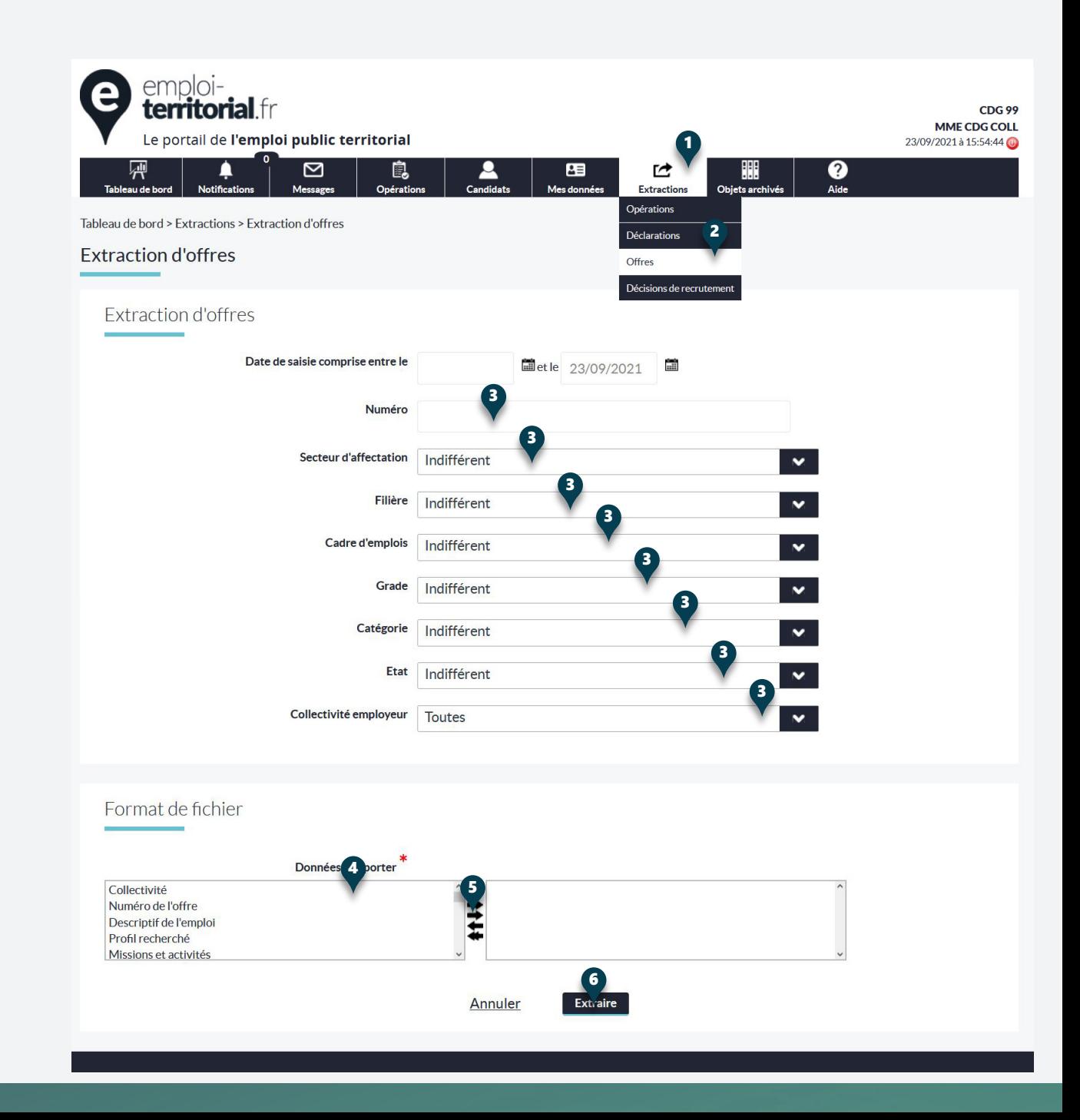

### **Extraction des décisions de recrutement**

Tout comme les opérations et les déclarations de vacances d'emploi, les décisions de recrutement peuvent aussi être extraites au format Excel selon des éléments présélectionnés.

- Dans la barre du menu, cliquer sur **Extraction**1 ;
- puis sur **Décision de recrutement**2 afin d'arriver sur une page de sélection de critères pour l'extraction.

Dans les **critères**3, indiquer les caractéristiques des décisions que vous souhaitez extraire.

Sélectionner les **Données à exporter**4 en cliquant sur le ou les libellés puis sur la **flèche**5 pour l'insérer dans le menu de droite. La double flèche permet d'ajouter ou retirer l'ensemble des données.

Cliquez sur **Extraire**6 pour générer un fichier Excel comprenant les données exportées.

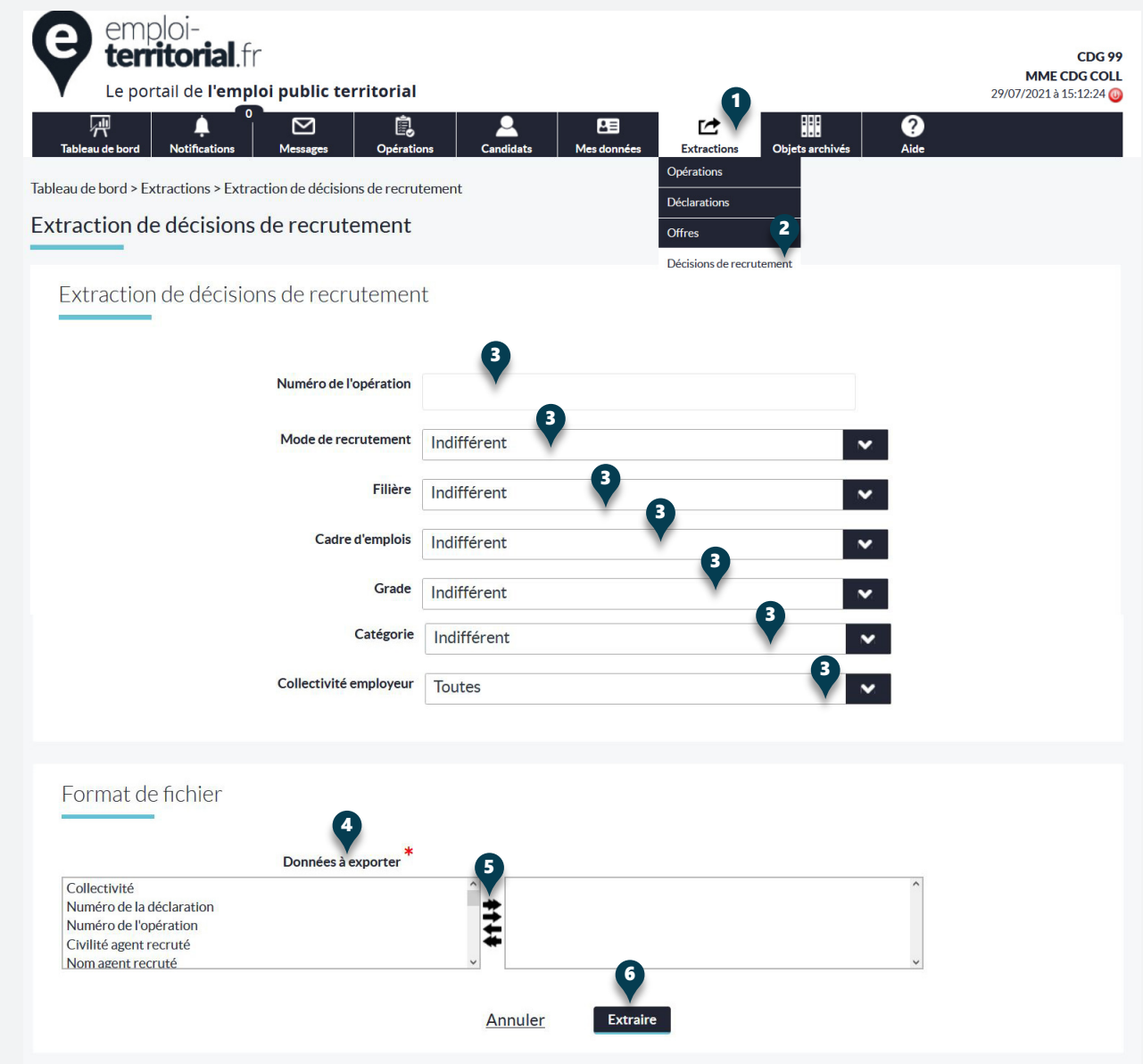

emploi-**territorial**.fr

Les employeurs territoriaux recrutent !